## **ECMWF training course - 2014**

### **ECaccess tutorial**

# **N O T E S:**

- 1. This session is meant to give you a flavour of the services provided with ECaccess.
- 2. As you are at ECMWF and have no ActivIdentity card for the training UID's, we cannot use the normal gateway (ecaccess.ecmwf.int).
- 3. For this tutorial **only**, we have set up the training UIDs on a gateway called **ecaccessvzone.ecmwf.int**.
- 4. We have also forced the passcode to be **fixed** for all UIDs. See email message for your own passcode. Make sure you use your own **UID**!
- 5. As we stay within the ECMWF local network, there is no real need to use ECaccess, but imagine that you are back in your office at "HOME".
- 6. Once this tutorial is over, you can forget about "ecaccess-vzone.ecmwf.int" and the fixed passcode.
- 7. Back at your place, simply remember "**ecaccess.ecmwf.int**" (or the ECaccess gateway installed locally) and the passcodes generated by your ActivIdentity card.
- 8. When "tr??" or "class??" is given below, use your own training UID and local desktop system.

## **1. Interactive access**

### **1. ssh - [ X11]**

#### **\$ ssh [-X] tr??@ecaccess-vzone.ecmwf.int**

**… you will be prompted for a hostname. If you just press enter the default "ecgate" will be chosen.**

#### **2. nx**

**Point your browser to http://ecaccess-vzone.ecmwf.int/. The web browser will give you a warning that there is a security risk using this website, please press "I understand the risk" and follow the instructions from the browser. You may also be prompted to accept some certificates, please accept them all. Use the lower part named "NX interactive session".**

### **2. FTP and SFTP**

**From a local terminal, run "ftp ecaccess-vzone.ecmwf.int" or "sftp ecaccessvzone.ecmwf.int". This allows you to transfer files from or to ECMWF.**

**From a web browser (or from a file manager which supports FTP or SFTP, such as konqueror), you can try to use the URL**

*[ftp://tr??@ecaccess-vzone.ecmwf.int/](ftp://tr/%3F@buaccess.ecmwf.int/)*

OR

*[sftp://tr??@ecaccess-vzone.ecmwf.int/](ftp://tr/%3F@buaccess.ecmwf.int/)*

### **3. Web access**

**From your web browser, you can access the URL**

*[http://ecaccess-vzone.ecmwf.int/](http://buaccess.ecmwf.int/)*

**Use your "tr?" UID and the fixed passcode to login. You can try the browsing, monitoring, submission facilities …**

### **4. ECtools**

**Please copy an example batch job using the following command:**

**cp ~trx/Retrieve\_decode\_grib\_api.cmd ~/.**

**On your local desktop system (class??), we will try to download a script, run it in batch mode and then get the output back. A sample ksh session with comments follows:**

# change into a working directory **\$ cd /tmp/tr??**

# request the certificate, you can check its validity with "ecaccess-certificate-list" **\$ ecaccess-certificate-create**

# In the \$HOME directory at ECMWF try to find a suitable job to "download", # e.g. Retrieve\_decode\_grib\_api.cmd **\$ ecaccess-file-dir**

# download the file **\$ ecaccess-file-get Retrieve\_decode\_grib\_api.cmd myjob.cmd**

# submit the job to ecgate; A job-id (jid used below) will be returned. **\$ ecaccess-job-submit myjob.cmd**

**#** monitor the job

**\$ ecaccess-job-list [jid]**

# get job output back and check. **\$ ecaccess-job-get [jid] output\_file \$ less output\_file**

# The files generated by our example job are located in \$SCRATCH **\$ ecaccess-file-dir scratch:**

# get the GRIB file which was generated by the example job **\$ ecaccess-file-get scratch:grib\_file.grb**

# check the grib file **\$ grib\_ls grib\_file.grb**

# delete the job from spool area **\$ ecaccess-job-delete [jid]**

# check that all your jobs have been removed from the queue **ecaccess-job-list**

# preparation for unattended file transfers **\$ cd /tmp/tr??; mkdir ecmwf**

### **5. ectrans (unattended transfers):**

1. **Setup of destination information via new ECtools 4.0.0 \$ ecaccess-association-get -template tr??\_assoc tr??\_assoc.txt** Edit top of file tr??\_assoc.txt:

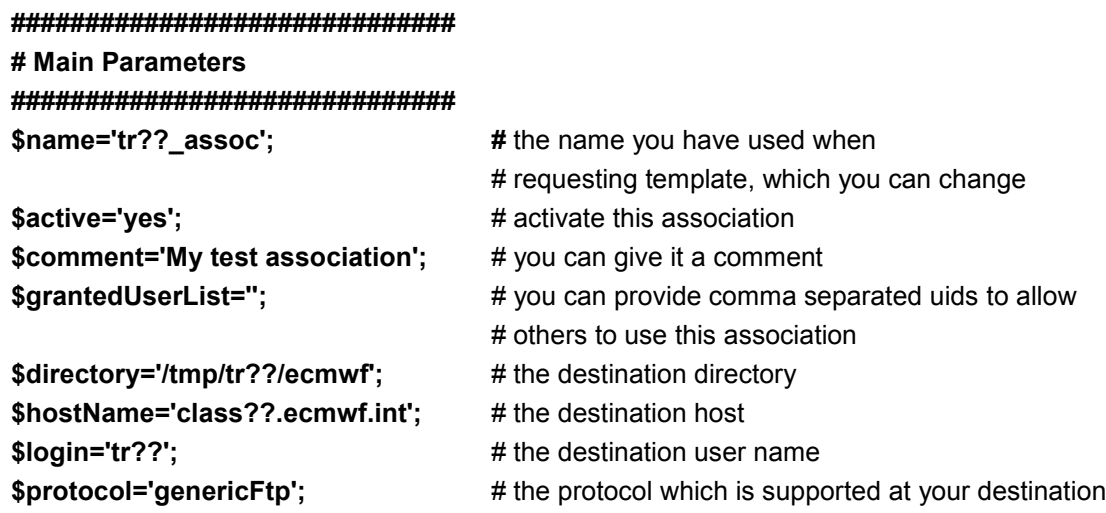

#### **\$ ecaccess-association-put -password tr??\_assoc.txt**

This command will prompt you for a password, and this time you will have to use your Unix password!!!

#### OR

2. **Setup of destination information via the web. Access the URL:**

*[http://ecaccess-vzone.ecmwf.int/](http://buaccess.ecmwf.int/)*

**Go to "Ectrans Setup" – lower left corner, then select "add association". Enter the lollowing info:**

Association name: **tr??\_assoc #** you are free to choose this name.

Directory: **/tmp/tr??/ecmwf** Default Destination: **genericFtp**<br>Login: tr??

# "from reading" is most likely already used Host name: **class??.ecmwf.int #** Once at home, this will be one of your **#** local systems

# At home, this will be your UID on your # local systems.

Password: \*\*\*\*\*\*\* **#** your tr?? Unix password **Three default destination types are defined and are available to you: genericFtp, genericSftp and genericFile. Use "genericFtp" or "genericSftp". Now you can create the association by pressing the "MS User" button.**

3. **From ecgate, you can now use ectrans …**

#### # login to ecgate

**\$ ssh ecgate**

# check the syntax

**\$ ectrans**

# find an appropriate file

**\$ ls**

# use ectrans; transfer ID returned

**\$ ectrans –gateway ecaccess-vzone.ecmwf.int –remote tr??\_assoc\ -verbose –source Labs.tar**

- # check with ectrans whether Transfer is successfull **\$ ectrans –check <TID>**
- # Check it in /tmp/tr??/ecmwf on your local system **\$ ls /tmp/tr??/ecmwf**
- # Transfer file again; Mistake ... the remote file is already there. **\$ ectrans –gateway ecaccess-vzone.ecmwf.int –remote tr??\_assoc \ -verbose –source Labs.tar**
	- 4. **Check status from your local system:**
		- # shows the status of the transfer.
		- **\$ ecaccess-ectrans-list**

# if transfer is no longer needed delete it **OR \$ ecaccess-ectrans-delete <TID>**

# to retry the transfer and overwrite the local file **\$ ecaccess-ectrans-restart –overwrite <TID>**

5. **You can go back to the web and resume the transfer from "Monitoring – FileTransfers".**